# **Benefits:** Manage Your Benefits **Employee** Employee

Within Workday, you can manage your benefits by reporting coverage change events and viewing and editing your benefit elections. Your organization defines the steps to accomplish these objectives. This job aid covers generic events, so please contact your HR or benefits representative if you have further questions.

### REPORT A COVERAGE CHANGE EVENT

Life events do not always line up with enrollment periods. If you need to change your coverage because of a birth, death, marriage, divorce, or similar life event, you can update your benefits to better fit your needs.

From the Benefits application:

- **1.** Click the **Benefits** button under Change.
- **2.** Select the **Change Reason** from the pull-down.
- **3.** Click the **calendar** icon to enter the date of the benefit event.
- **4.** Attach required documents, if applicable.

### **Change Benefits John Simmons (Actions)** Change Reason \* Update Beneficiary  $\boldsymbol{\mathrm{v}}$ Benefit Event Date \* 10/01/2020 **Submit Elections By** 10/07/2020 **Benefits Offered** Group AD&D Group Term Life Voluntary Life and AD&D **Attachments** Drop files here Select files

- **5.** Click **Submit**, then click **Done**. A task will route to your Inbox, if applicable.
- **6.** Navigate to your **Inbox**.
- **7.** Click the **Benefit Change** task.
- **8.** Complete and continue through all required screens. If required, select the **I Accept** checkbox to provide an electronic signature, confirming your changes.
- **9.** Click **Submit**.
- **10.** Click **Done** to complete the task or click **View Benefits Statement** to review and print a summary of your benefits.

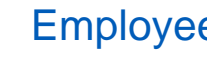

## VIEW AND EDIT BENEFIT ELECTIONS

Employees can change benefit elections when a qualifying event occurs, such as a change in marital status, the birth or adoption of a child, or a beneficiary change.

From the Benefits application:

- **1.** Click the **Benefit Elections** button under View.
- **2.** Review your benefit elections and costs.

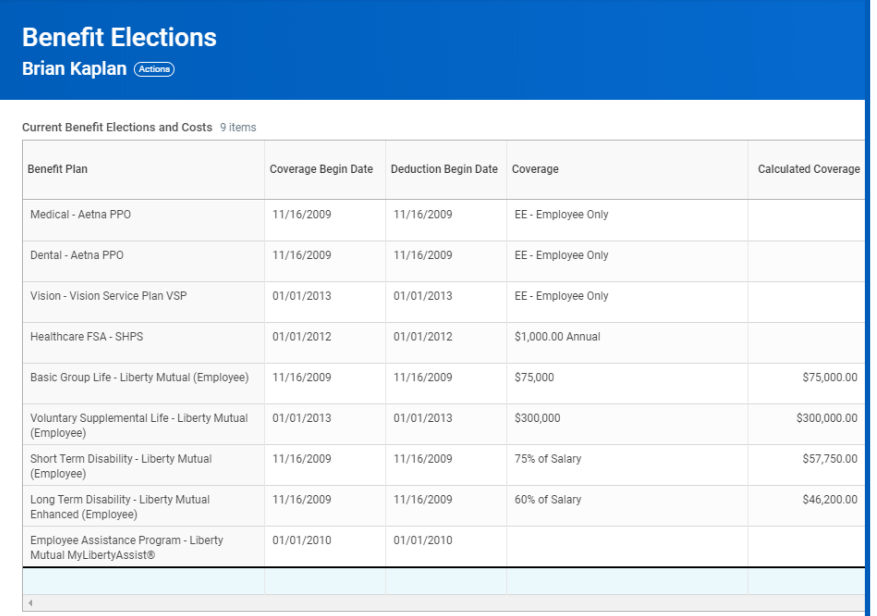

- **3.** Click the **Actions Actions** button.
- **4.** Select **Benefits** > **Change Benefits**.
- **5.** Enter all required information, denoted by asterisks, and make any permitted changes.

**EDUCATION** 

**6.** Click **Submit**.

workday.

#### ADD DEPENDENTS

A dependent is someone, like a child or a spouse, who receives benefits under your plan.

From the Benefits application:

- **1.** Click the **Dependents** button under Change.
- **2.** Click the **Add** button to add a new dependent.
- **3.** Click the **Edit**  $\ell$  icon or click in the field to modify. Asterisks denote required fields.
- **4.** Click the **Add** button to add new information.
- **5.** Click **Submit**.

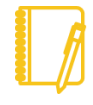

Note: If you add an additional dependent, you may need to update your Federal Tax elections, as well as your Benefit elections. If you add an additional beneficiary, you may need to update your Benefit elections.

#### VIEW DEPENDENTS' BENEFIT ELECTIONS

From the Benefits application:

- **1.** Click the **Dependents** button under Change.
- **2.** Review your existing dependents and their benefit plan coverage.

#### MANAGE BENEFICIARIES

A beneficiary is a designated individual who would receive your benefits if something were to happen to you. You can change, edit, and add beneficiaries from the Benefits application.

From the Benefits application:

**1.** Click the **Beneficiaries** button under **Change**.

# **Benefits:** Manage Your Benefits **Employee** Employee

- **2.** View existing beneficiaries for enrollment benefit plans or modify the existing information by clicking **Edit**.
- **3.** Click the **Add** button to add a new beneficiary. The Add My Beneficiary page displays.
- **4.** Select **Existing Dependent or Emergency Contact**, **Create a New Beneficiary**, or **Create a New Trust as Beneficiary**.
- **5.** Click **OK**.
- **6.** Enter all required information, denoted by an asterisk.
- **7.** Click **Submit**.

#### PRINT BENEFITS STATEMENT

From the Home page:

- **1.** Click the **Profile** photo > **View Profile**.
- **2.** Click the **Actions** button.
- **3.** Select **Benefits** > **View My Benefit Statement**.
- **4.** Click the **prompt** in the Benefit Event field.
- **5.** Select the desired Benefit Event you would like to view and print.
- **6.** Click **OK**.
- **7.** Click the **Print** button. The selected Benefit Event will open as a PDF document, which you can save and print.

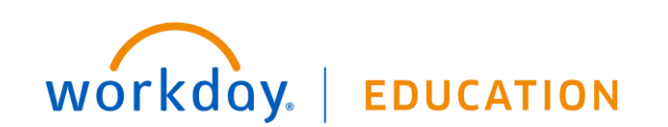